# OBSŁUGA KSeF W SAP BUSINESS ONE

Funkcjonalność pozwalająca na wysyłkę faktur sprzedaży do KSeF jest dostępna w wersji 10.0 SAP Business One (od Support Package 2308).

## Konfiguracja systemu SAP Business One

#### 1. Skonfigurowanie serii cyfrowych

ADMINISTRACJA -> INICJALIZACJA SYSTEMU -> NUMERACJA DOKUMENTÓW -> FAKTURY SPRZEDAŻY

W oknie definicji serii faktur sprzedaży należy zaznaczyć przy odpowiednich seriach dokumentów checkbox "Serie cyfrowe". Integracje będą działać wyłącznie dla dokumentów z serią numeracyjną określoną jako seria cyfrowa.

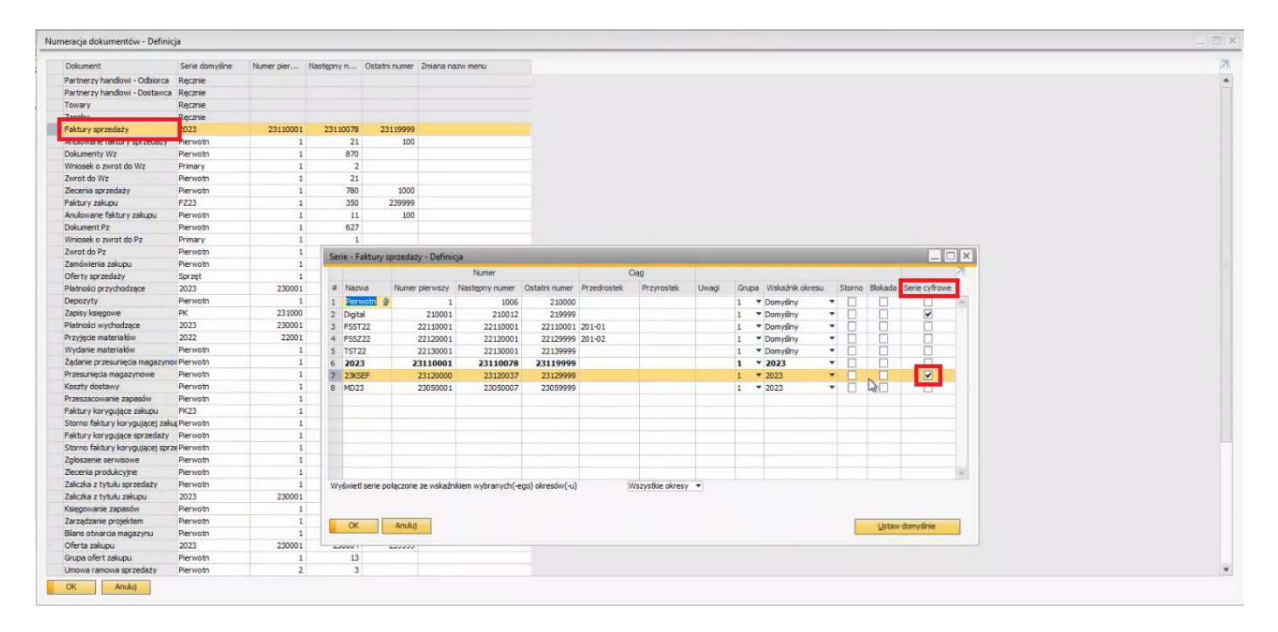

Analogiczne działania należy wykonać dla innych ewentualnie potrzebnych klas dokumentów, np. faktur korygujących sprzedaży.

### 2. Wygenerowanie firmowego certyfikatu:

#### ADMINISTRACJA -> INICJALIZACJA SYSTEMU -> SZCZEGÓŁY DOT. FIRMY

W zakładce "Dane księgowe" należy uzupełnić numer NIP naszej firmy:

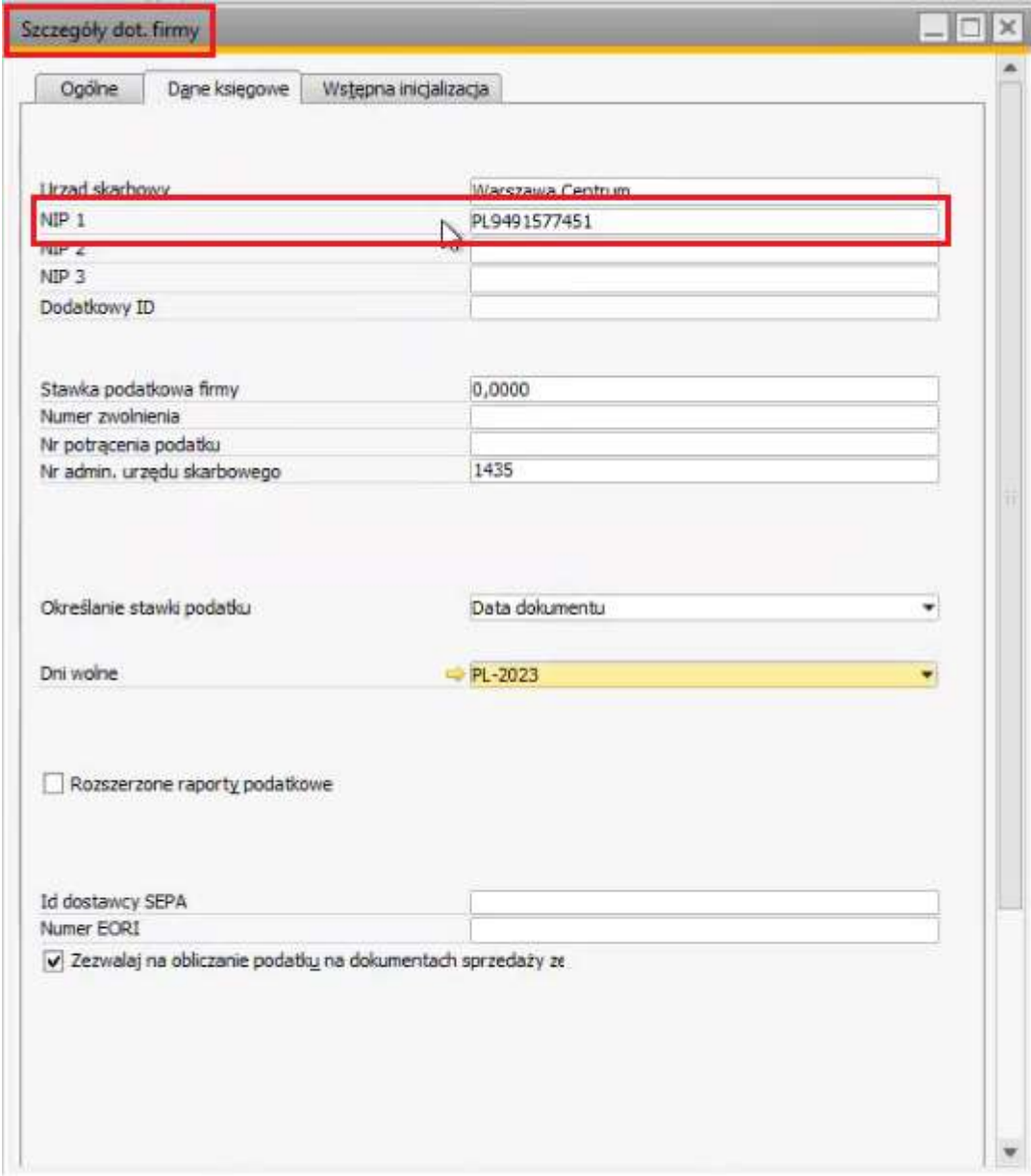

Musi być to ten sam numer, którego będziemy używać do logowania się na platformę Krajowego Systemu e-Faktur na stronach ministerstwa finansów:

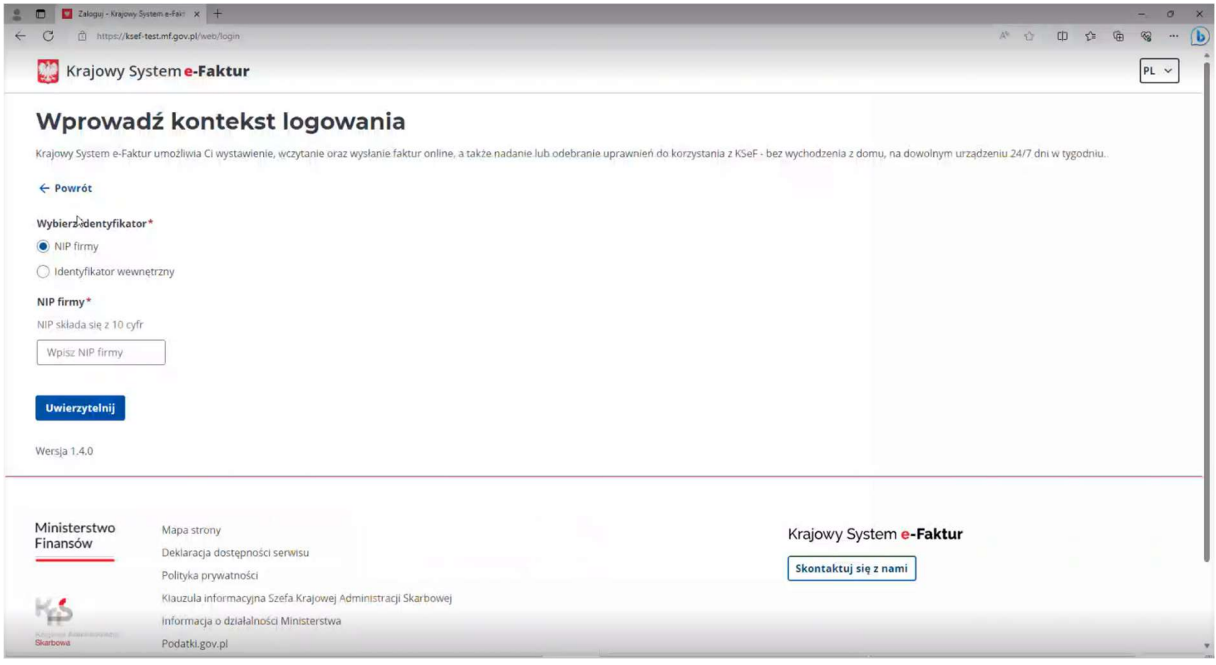

Wersja testowa platformy KSeF dostępna jest tutaj: https://ksef-test.mf.gov.pl/web/home

#### ADMINISTRACJA -> INICJALIZACJA SYSTEMU -> USTAWIENIA DOKUMENTU

Certyfikat, który stanowi poświadczenie naszych danych do celów komunikacji z KSeF, podpinamy w SAP Business One do naszego numeru NIP

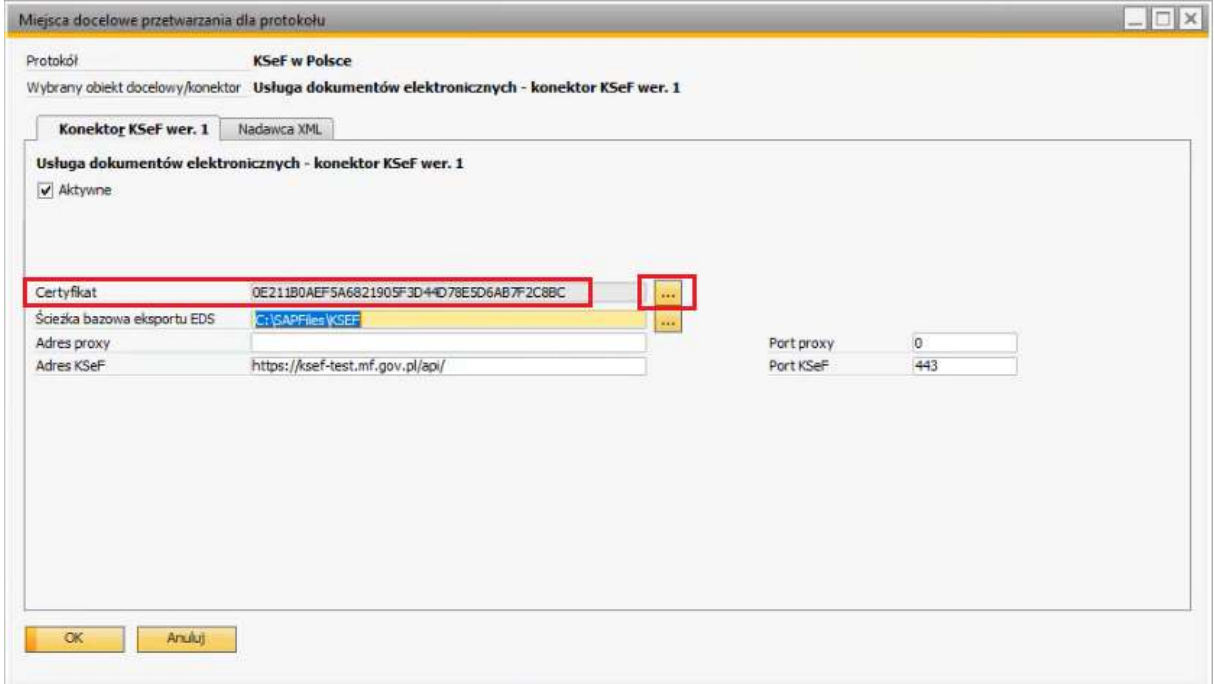

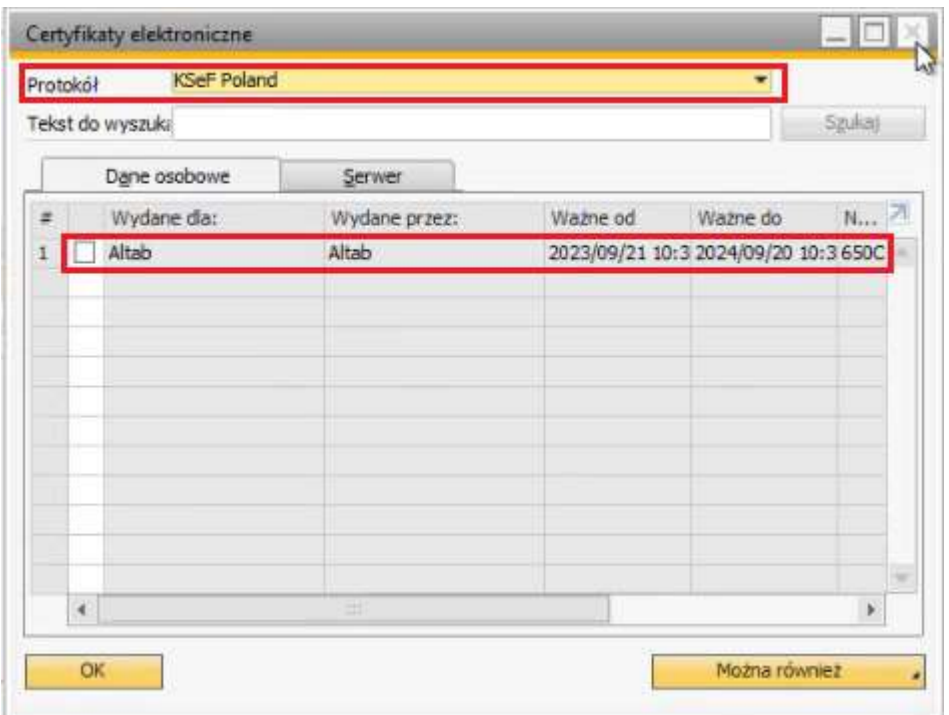

W oknie "Miejsce docelowe przetwarzania dla protokołu" możemy także zdefiniować ścieżkę do eksportu oraz API używane przez strony ministerstwa.

#### 3. Przypisanie walut do kodów ISO:

Do prawidłowego działania eksportu dokumentów do KSeF wymagane jest jeszcze przypisanie walut do kodów ISO.

Można to zrobić w module ADMINISTRACJA -> DEFINICJE -> KSIĘGOWOŚĆ -> WALUTY

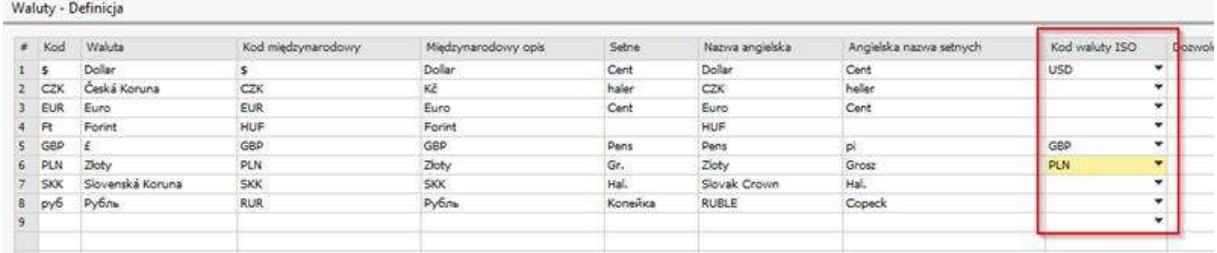

UWAGA! Przypisanie walut do kodów ISO wymaga wylogowania/ odłączenia od bazy wszystkich użytkowników.

## Wysyłka dokumentów do Krajowego Systemu e-Faktur:

1. Z poziomu faktury sprzedaży dostępna jest nowa zakładka "DOKUMENTY ELEKTRONICZNE", która zawiera informacje dotyczące "KSeF w Polsce"

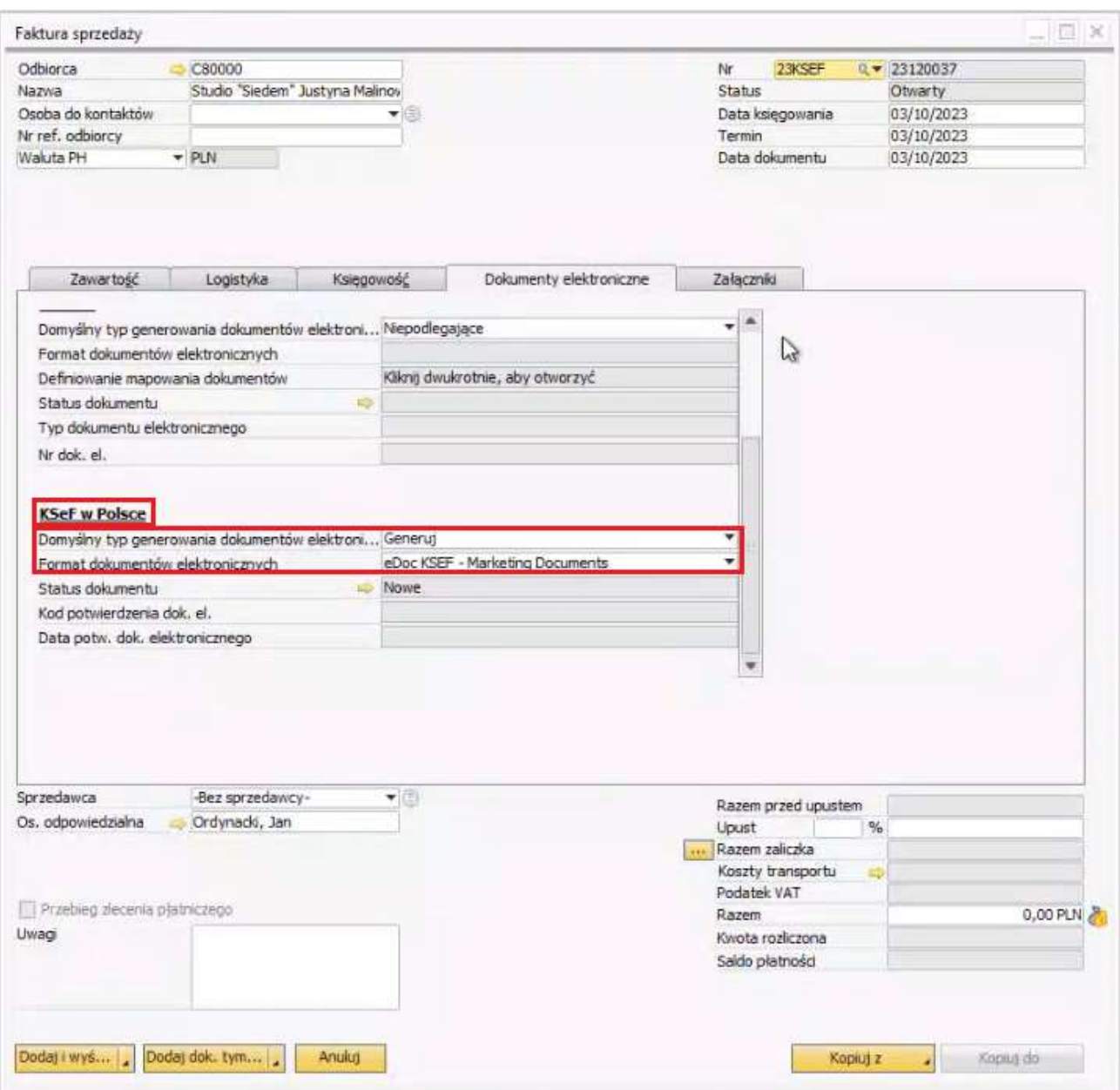

Jeżeli wybrana jest prawidłowa seria numeracyjna (seria cyfrowa) domyślny typ generowania dokumentów elektronicznych będzie ustawiony na "GENERUJ". Oznacza to, że po dodaniu dokumentu w SAP Business One zostanie on dodany do kolejki i wygenerowany.

Z uwagi na to, że do KSeF muszą trafić określone dane, na fakturze muszą być poprawnie uzupełnione dane odbiorcy faktury takie jak numer NIP (zakładka księgowość) oraz adresy odbiorców dostawy i faktury (ulica, nr ulicy, miasto, kod pocztowy, kraj – zakładka logistyka).

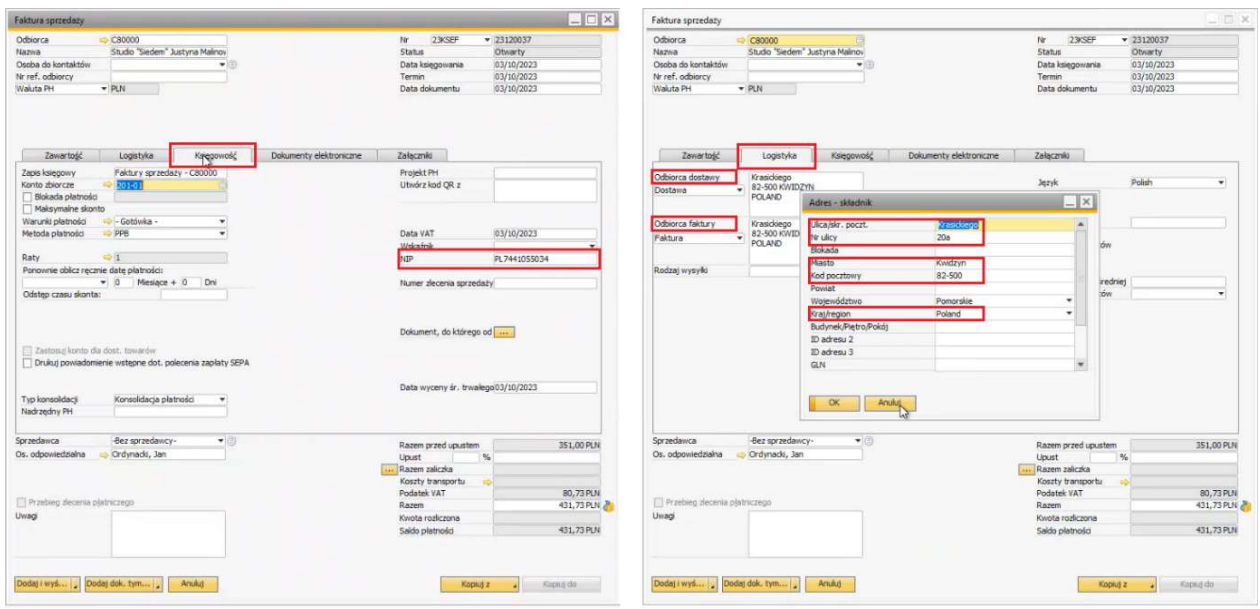

Po dodaniu dokumentu faktura sprzedaży zostanie przeniesiona do kolejki i po chwili wysłana do KSeF. Z poziomu dokumentu możemy to zweryfikować w zakładce "dokumenty elektroniczne". Po zaksięgowaniu dokumentu status dokumentu zmieni się na "Nowe". Po kliknięciu w żółtą strzałkę w oknie "Szczegóły monitora dokumentów elektronicznych" możemy sprawdzić status wysyłki:

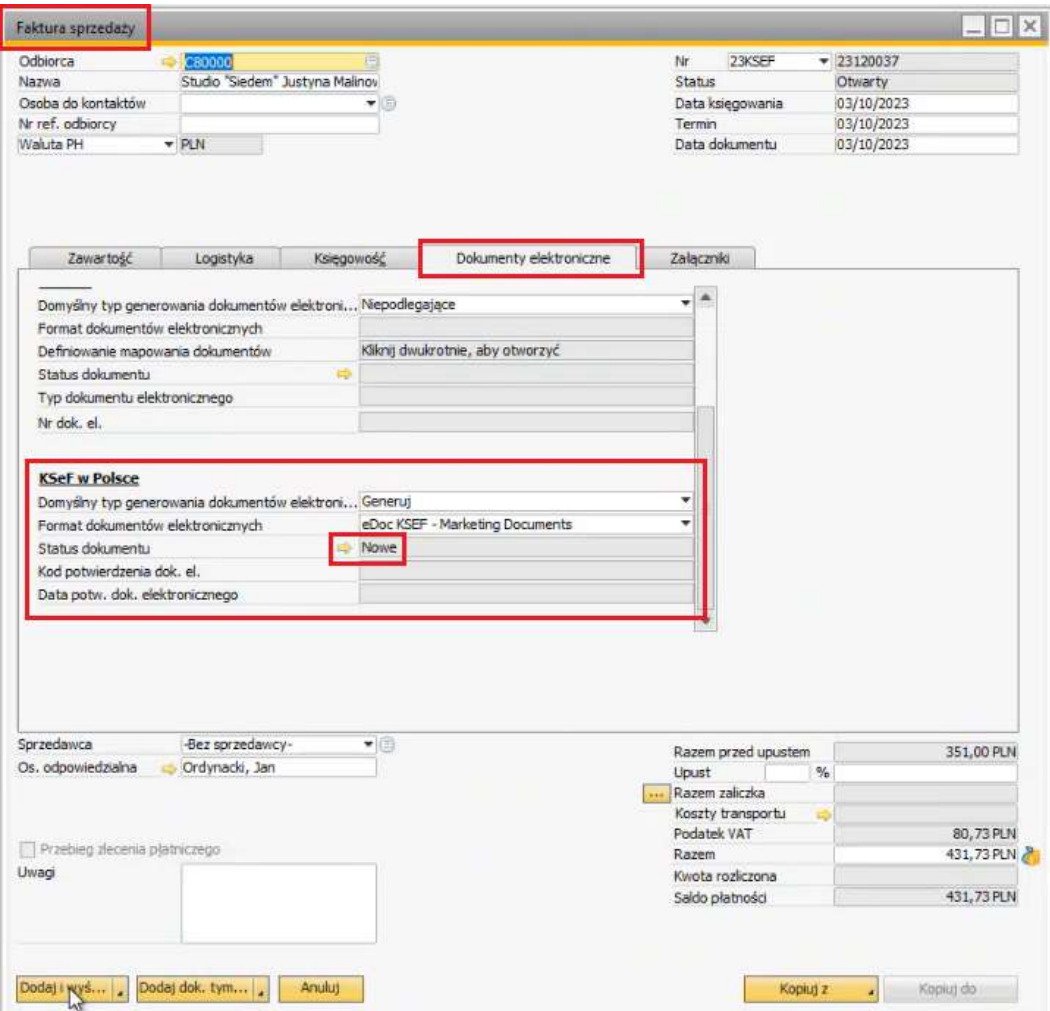

Po wysłaniu dokumentu widoczny będzie komunikat: "Document sent to authority":

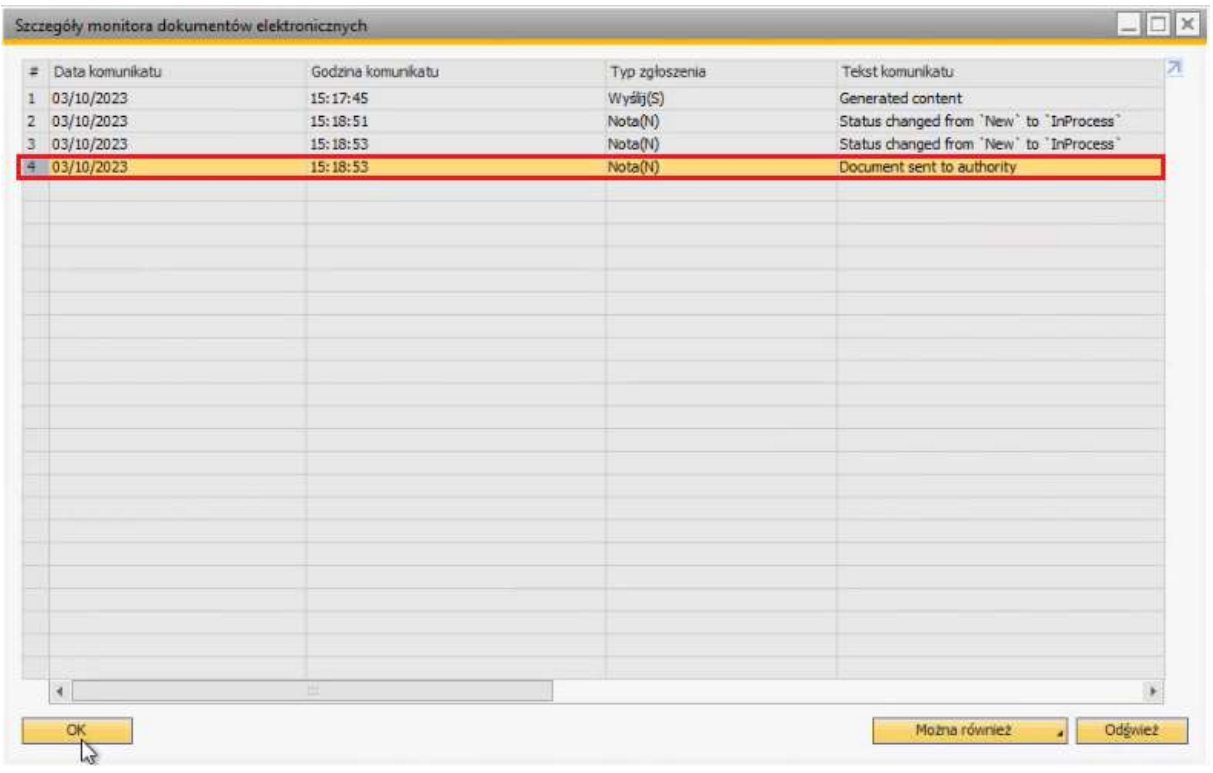

Po wysłaniu dokumentu na fakturze sprzedaży w zakładce "Dokumenty elektroniczne" zaktualizuje się pole "status dokumentu" oraz uzupełni się pole "kod potwierdzenia dok. el." numerem identyfikacyjnym nadanym automatycznie przez KSeF.

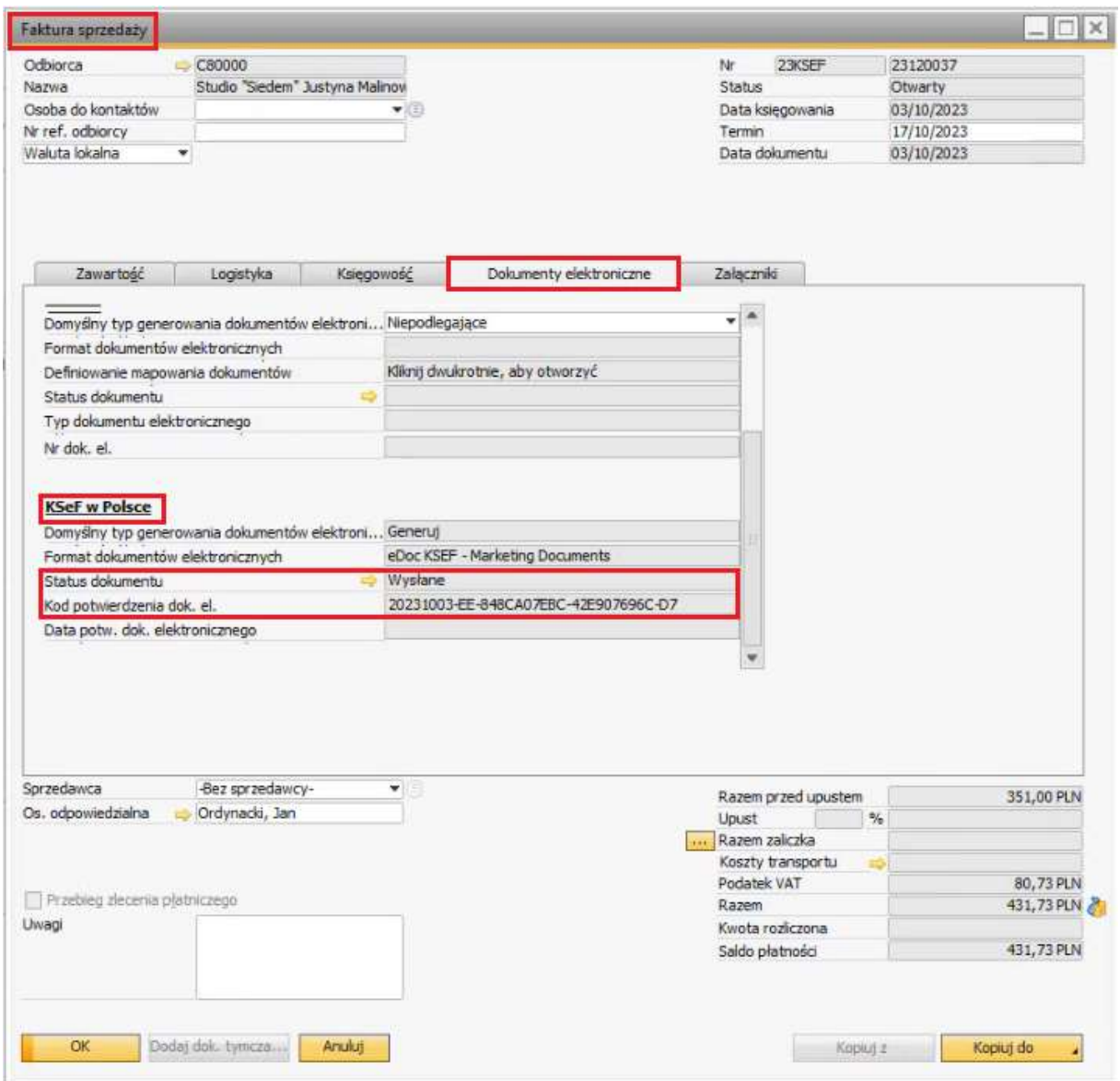

Do monitorowania wysyłki dokumentów do KSeF możemy także wykorzystać "Monitor dokumentu elektronicznego", który dostępny jest w module "RAPORTY":

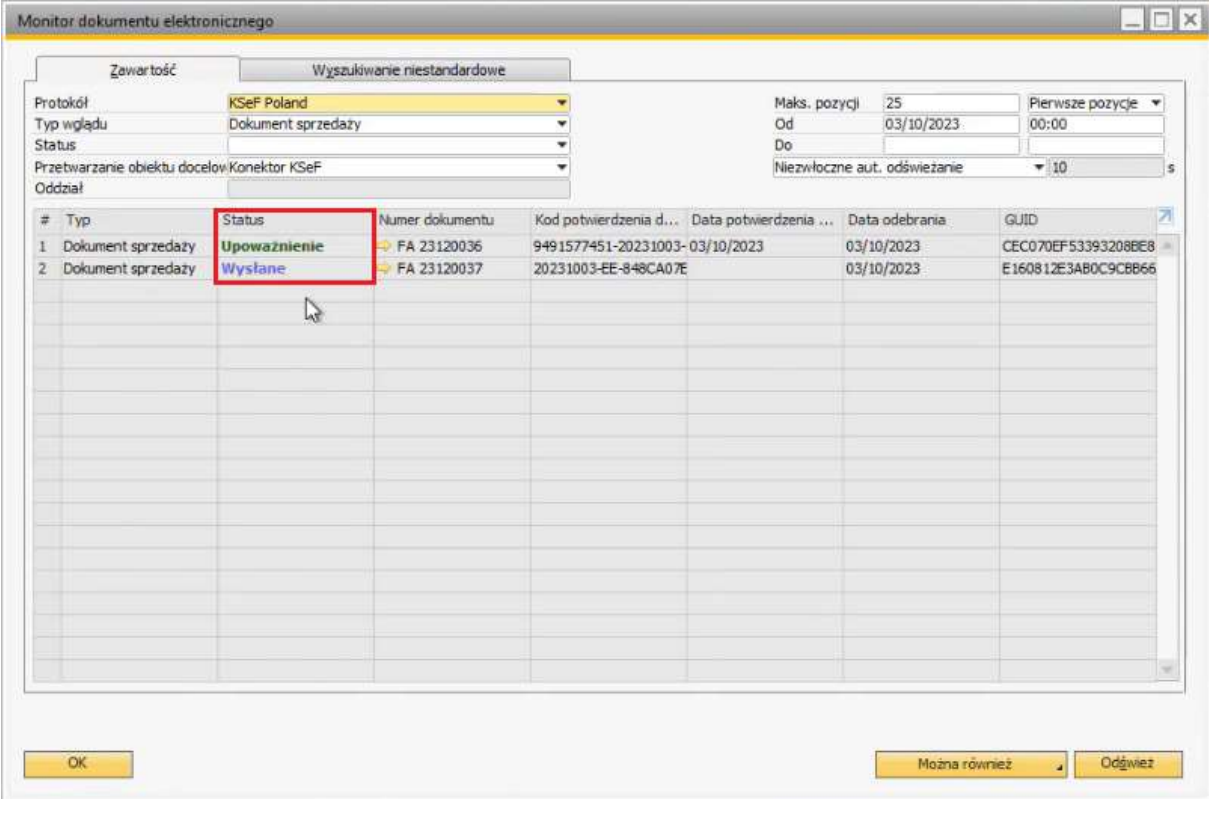

## Błąd wysyłki dokumentów do KSeF

Błędna konfiguracja SAP Business One powoduje pojawienie się w logu zmian następującego komunikatu:

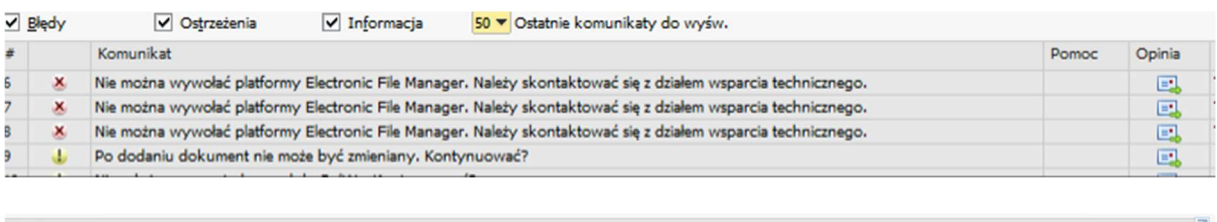

nonens.<br>The element "Fa" in namespace "http://crd.gov.pl/w2or/2023/06/29/12648/" has invalid child element "P\_1" in namespace "http://crd.gov.pl/w2or/2023/06/29/12648/". Ust of possible elements expected: "KodWaluty" in na

Powodem może być np. brak uzupełnionego pola adres na fakturze lub brak przypisania kodu waluty do kodu ISO.

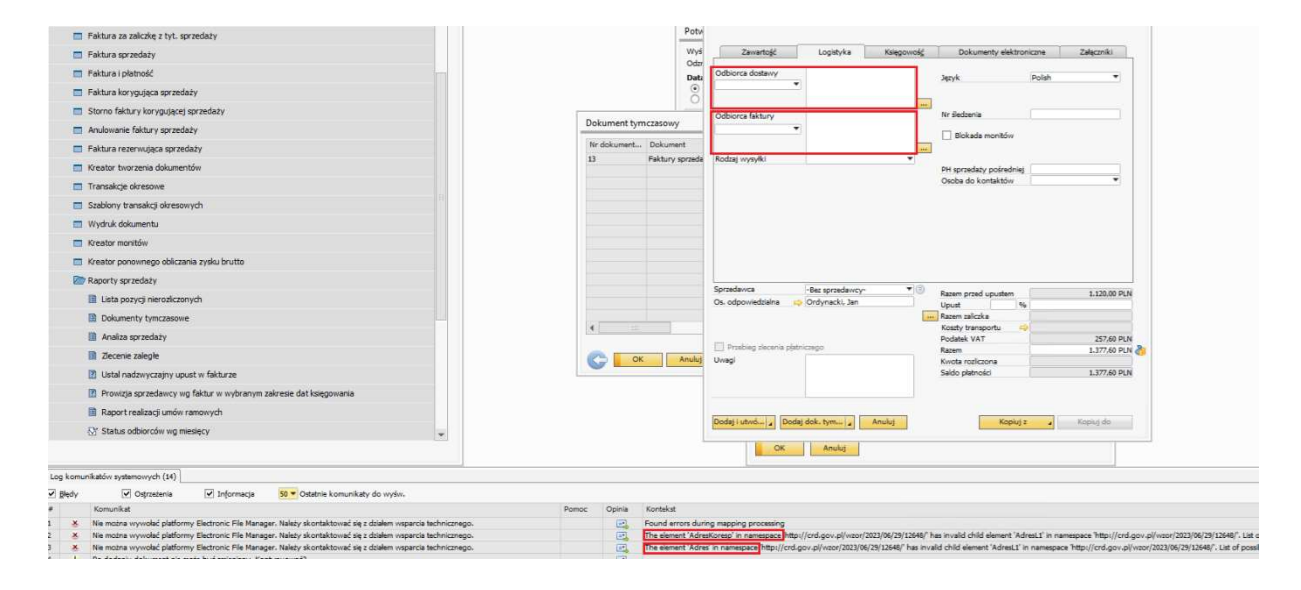

W przypadku wystąpienia błędu eksportu dokumentu do KSeF możemy wysłać go ponownie:

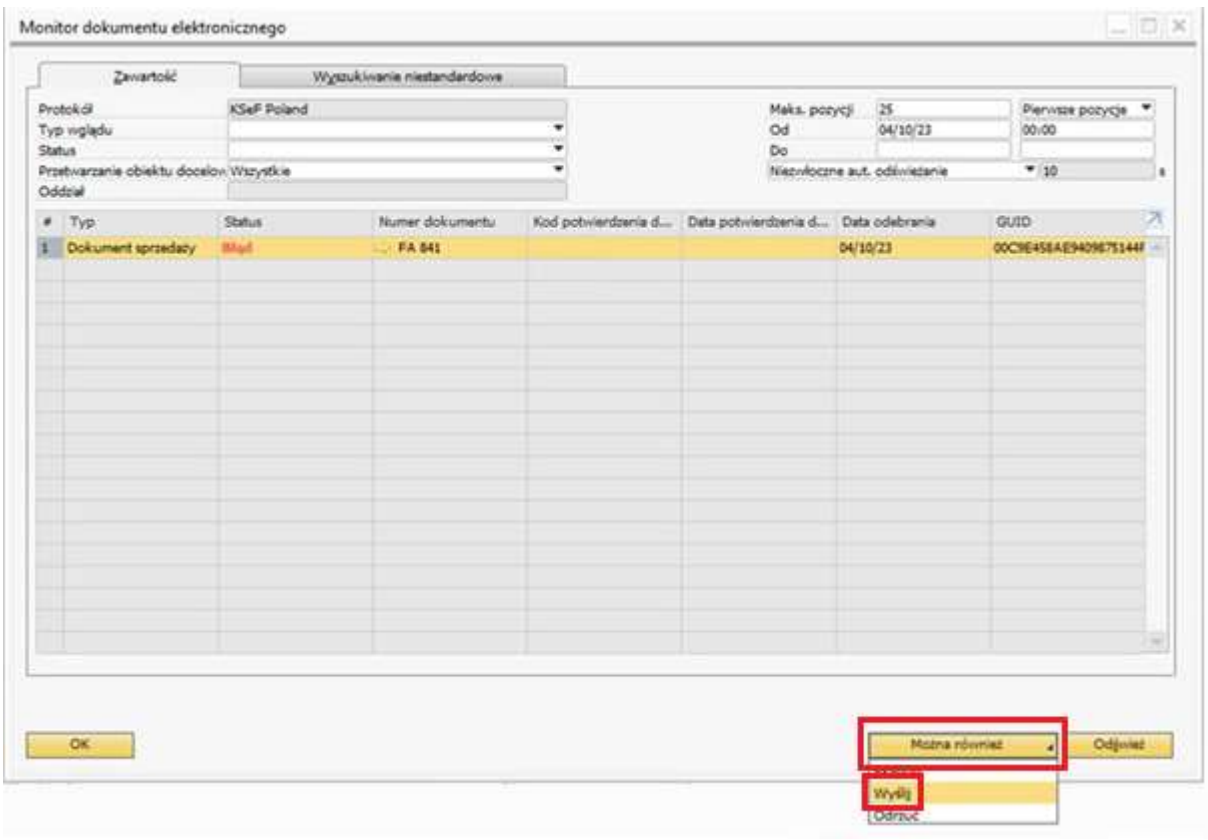